### How to install SPSS on a Mac

## Go to [https://its.csub.edu](https://its.csub.edu/)

**ITC** 

On the left-hand side, click on Software/Hardware and then Acquiring Software/Hardware

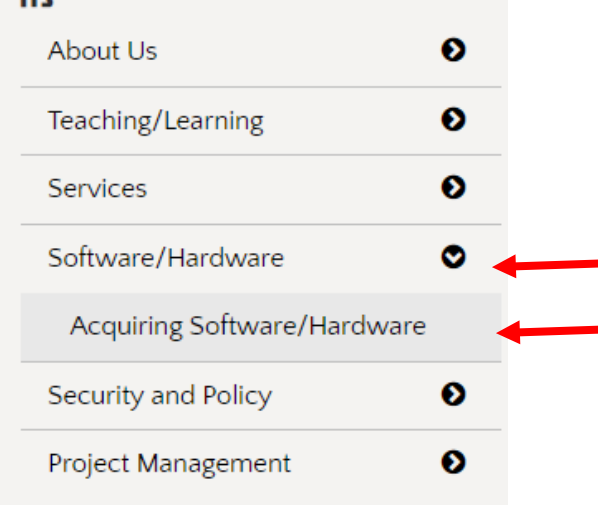

On the next page, click on Supported software under the Software list

# **Software**

- CSUB OnTheHub
- Software Ordering
- Supported Software
- Anti-Virus Software
- McAfee Anti-Virus Software
- Mobile Device

## Select the PC option for SPSS

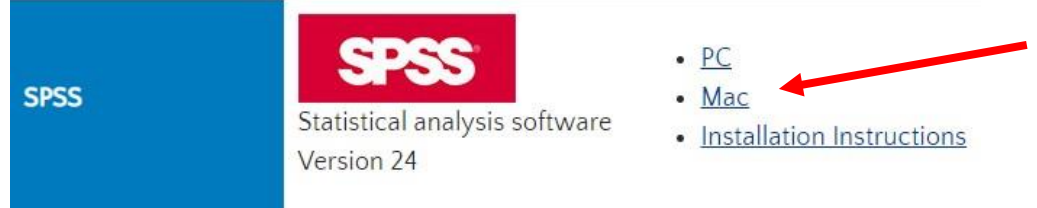

\*Note: You will be redirected to the Box login page. Click continue and then enter your NetID and password to login.

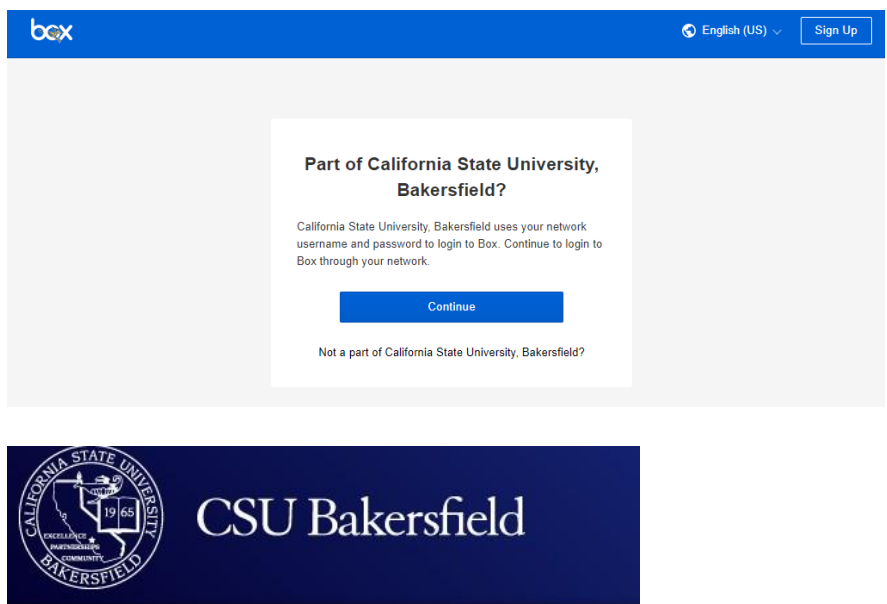

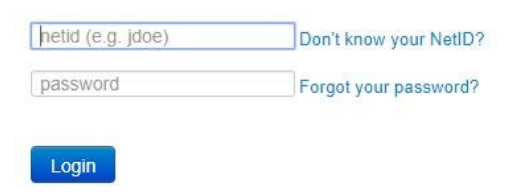

# On the next page, click on Download

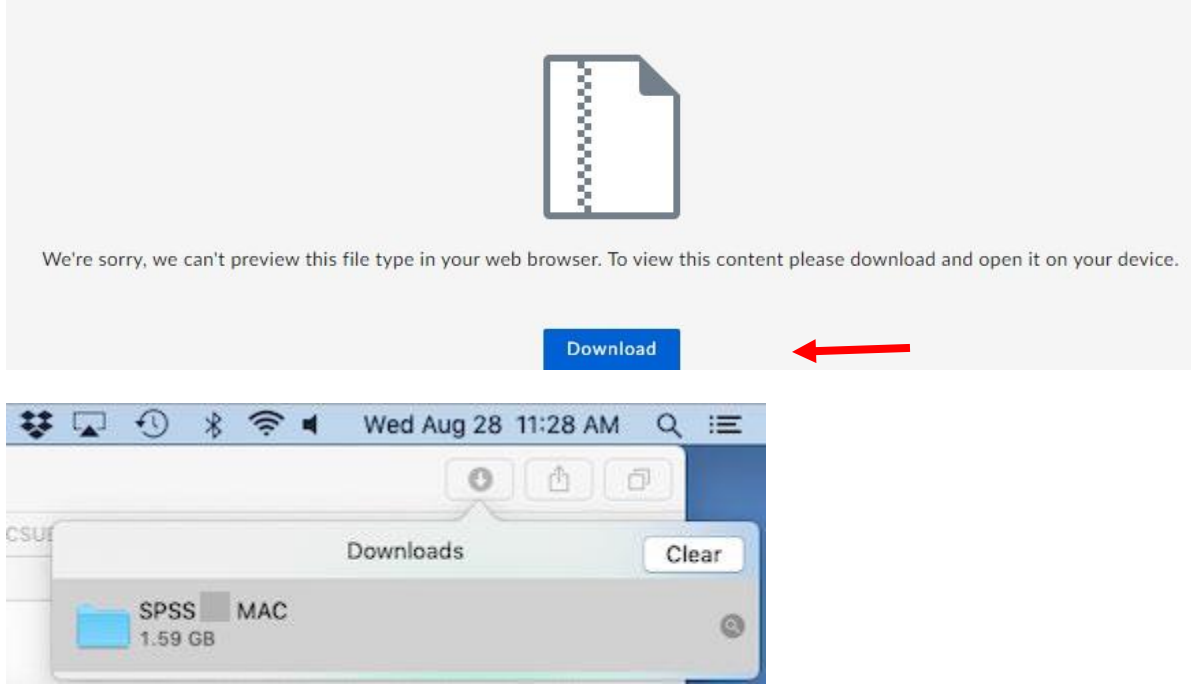

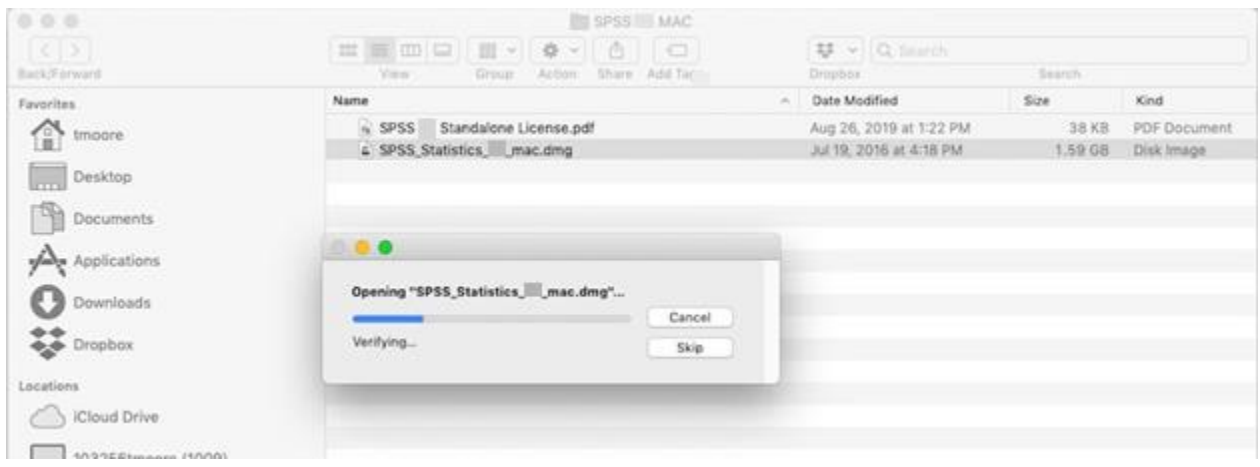

#### Double click icon

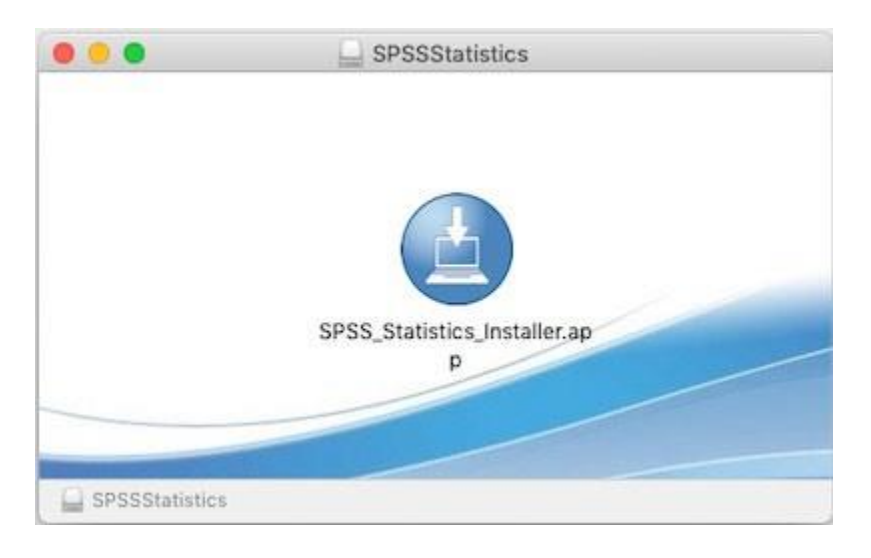

## Open it

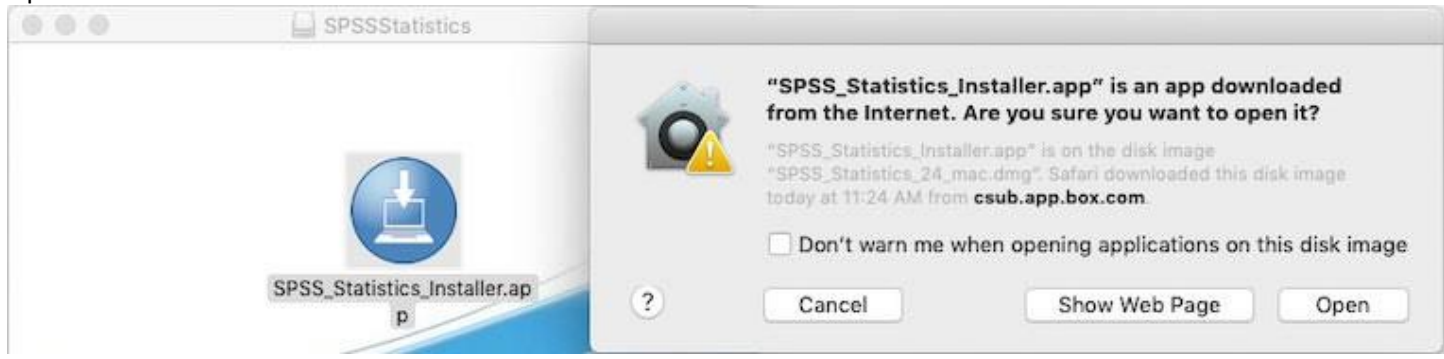

# Admin password

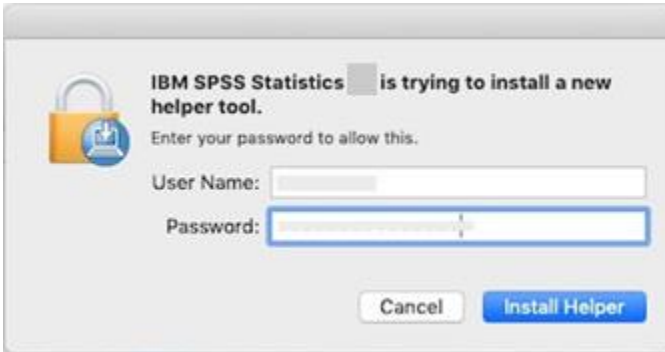

## Click OK

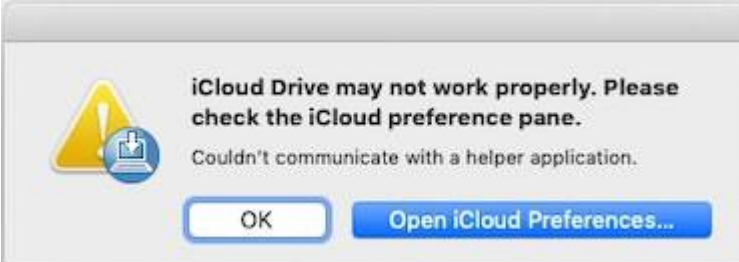

### OK

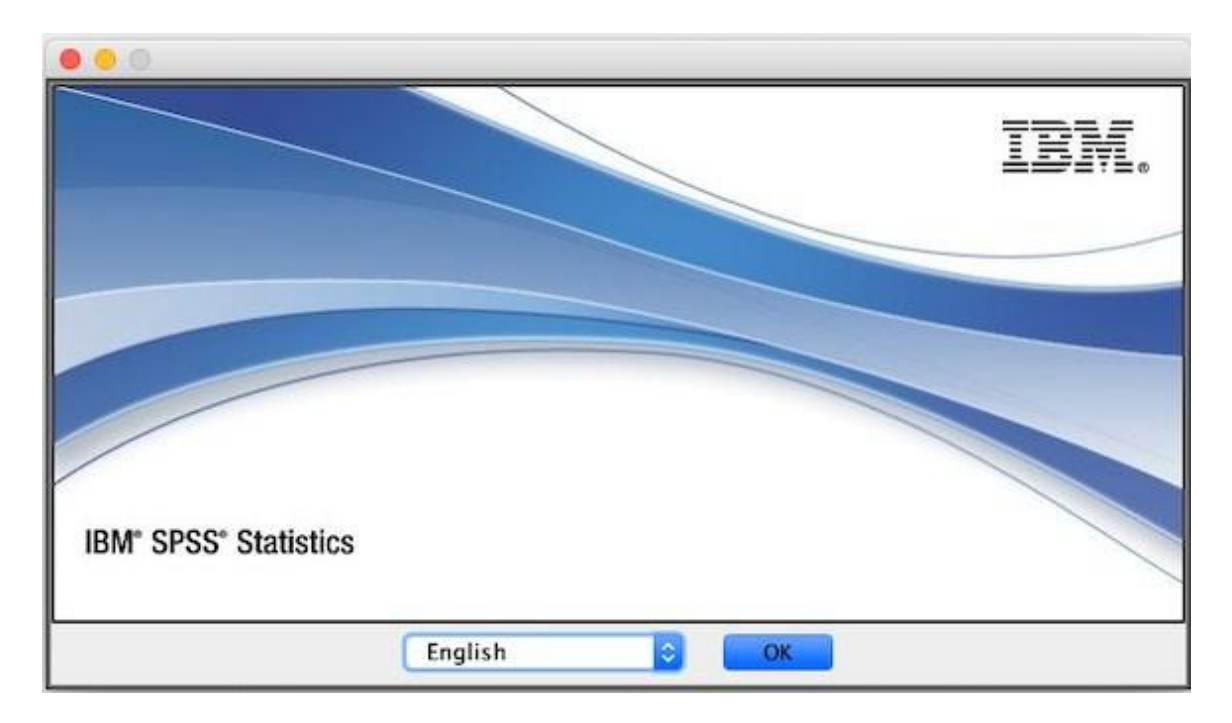

Next

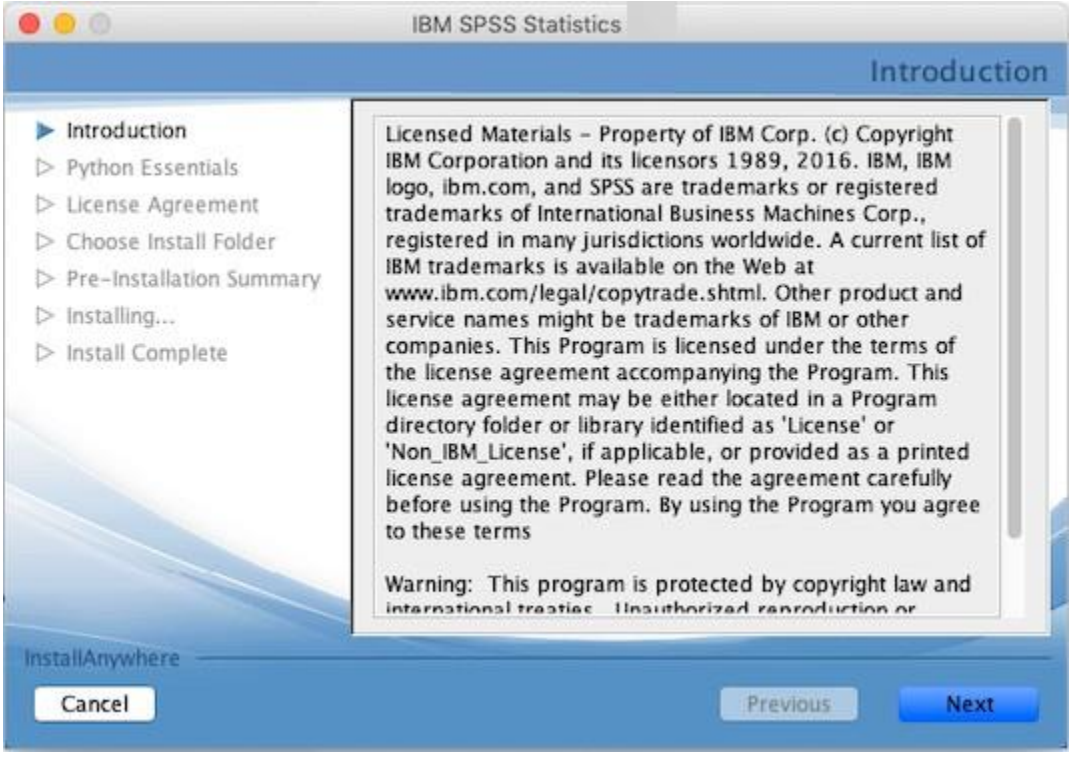

#### Accept license and click Next

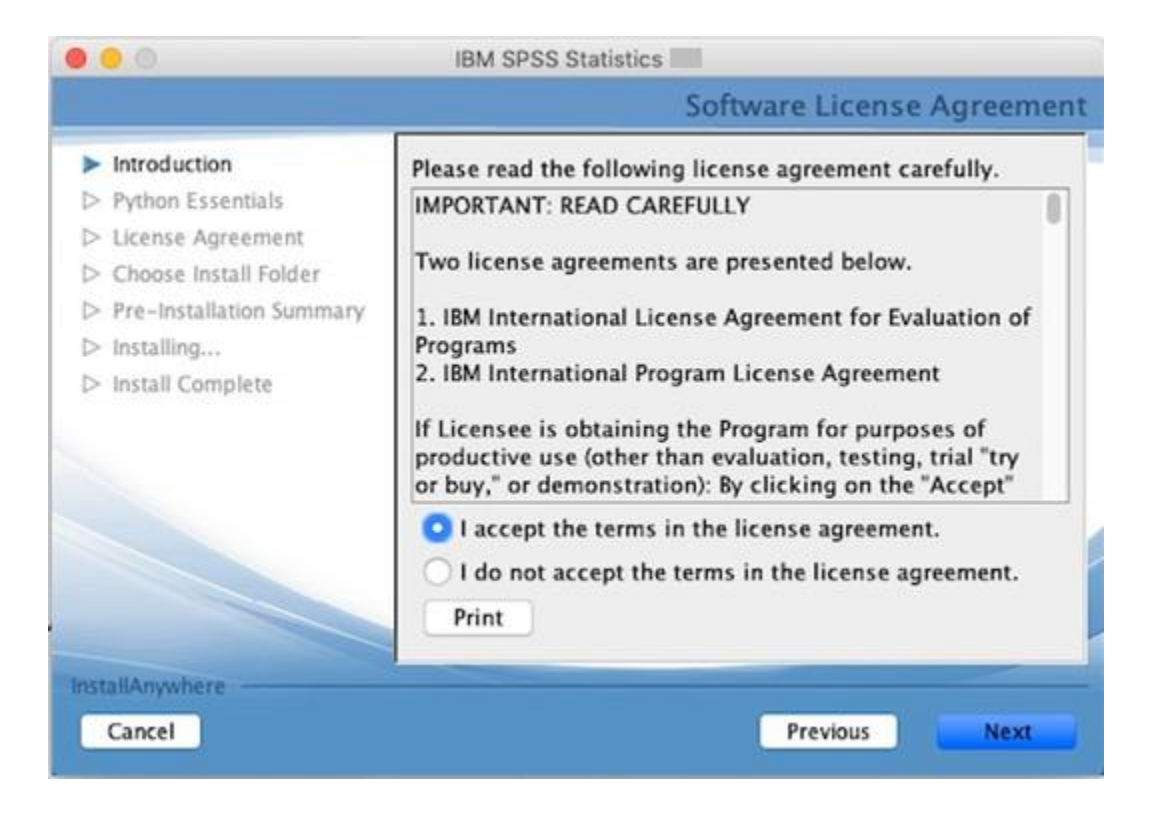

#### Select Yes for Python and click Next

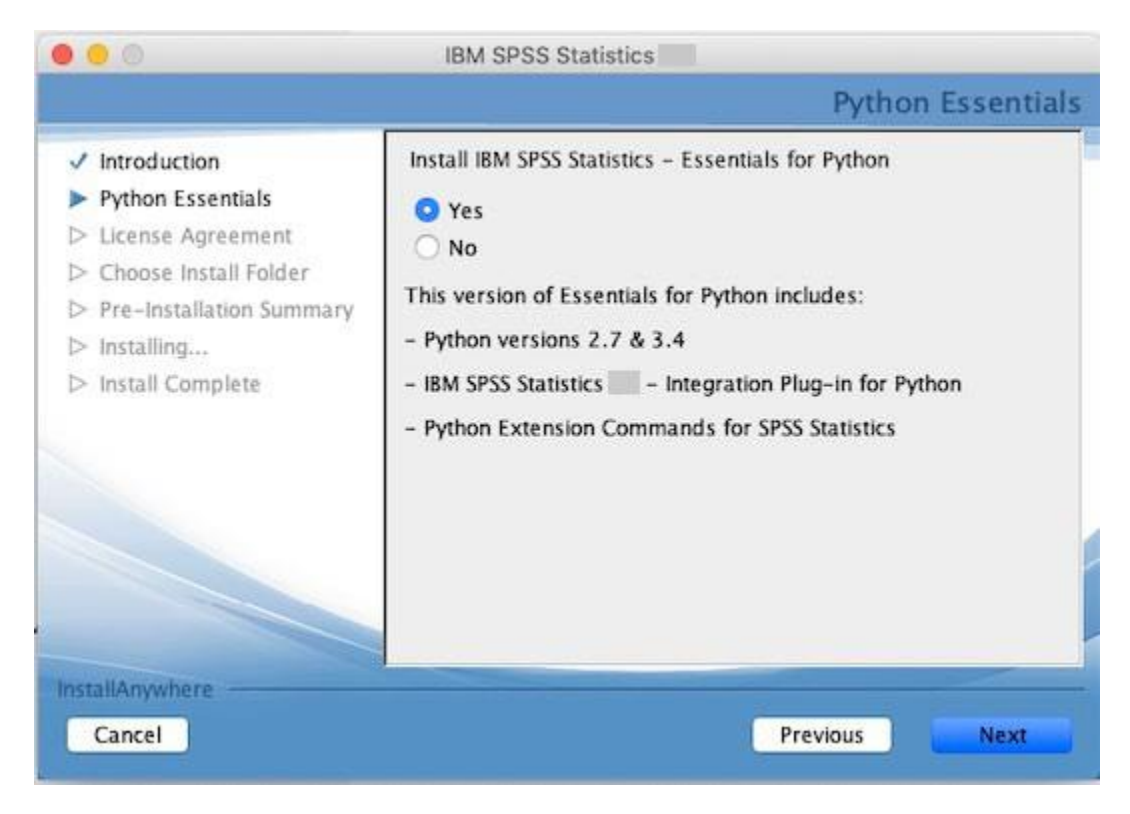

Select to accept the terms of the Python license and click Next

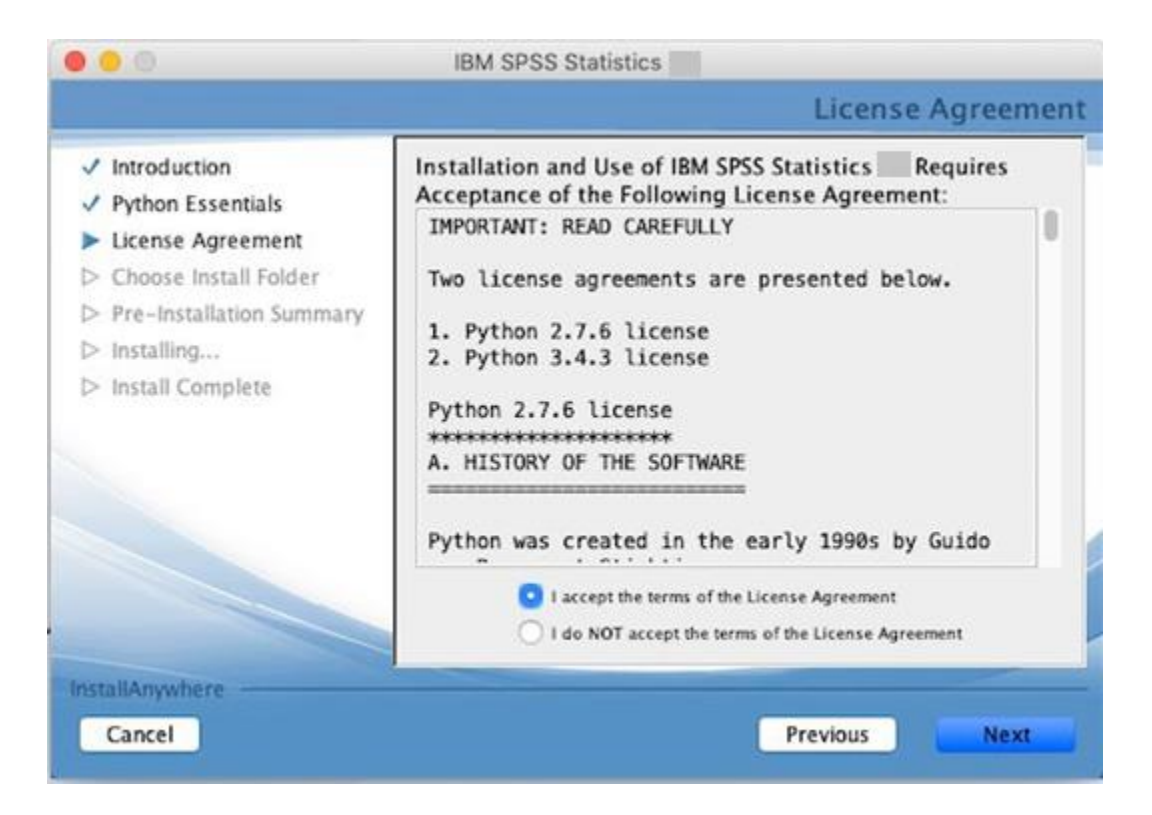

Select to accept the terms of the SPSS license and click Next

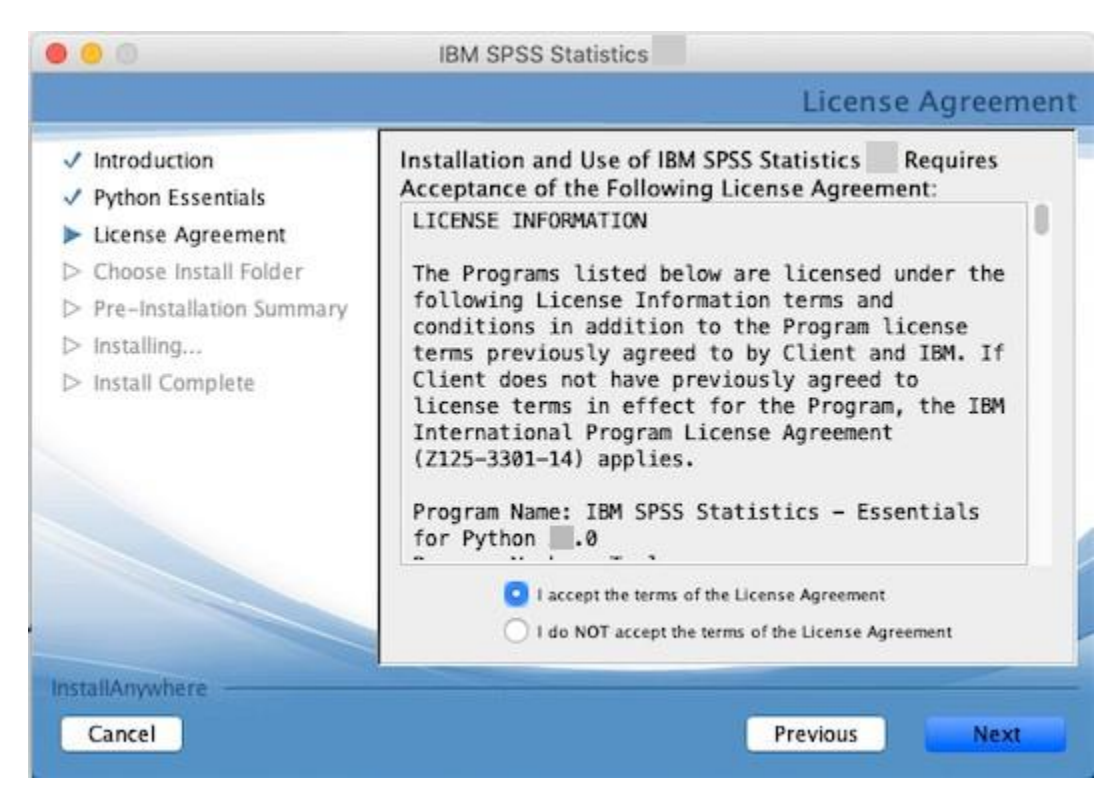

Chose a folder or leave the default and click Next

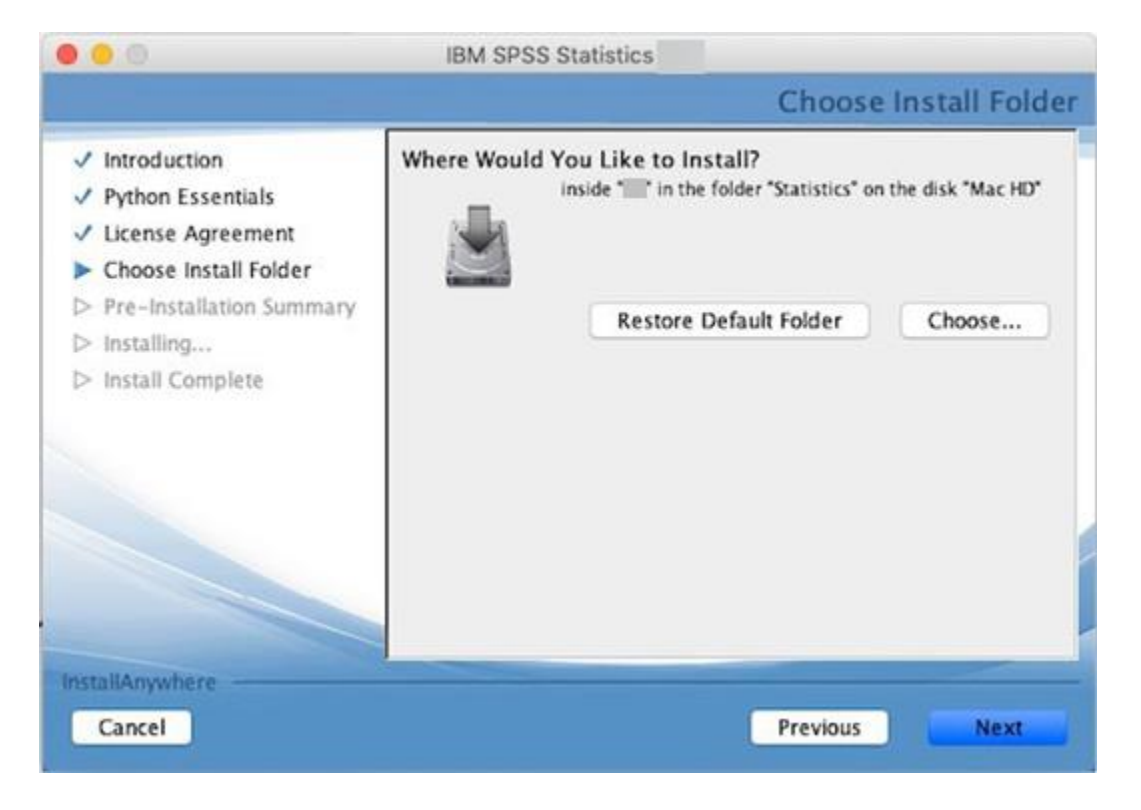

Click on Install. Take note of where it is installed

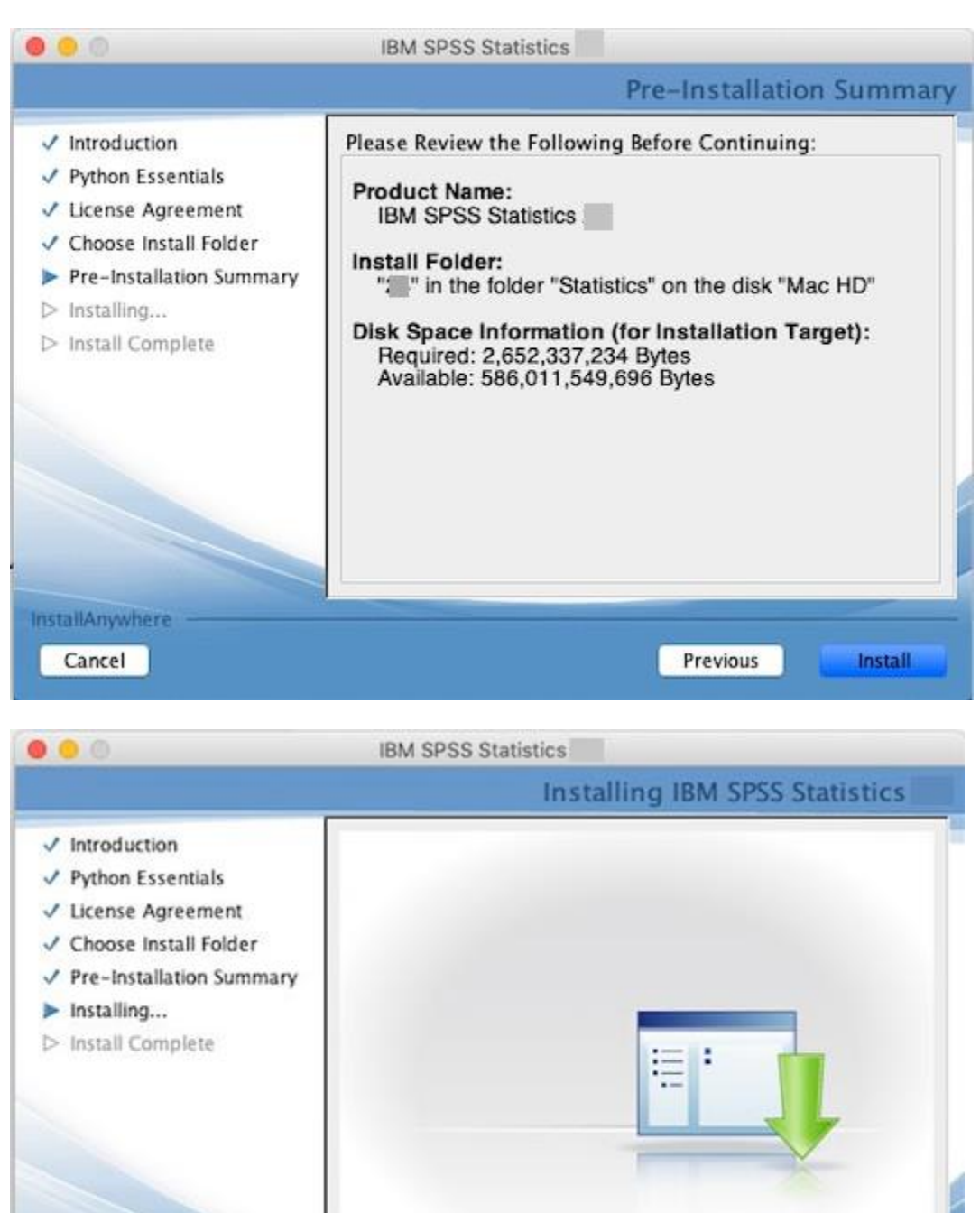

**Extracting duplicates...** 

4%

**InstallAnywhere** Cancel

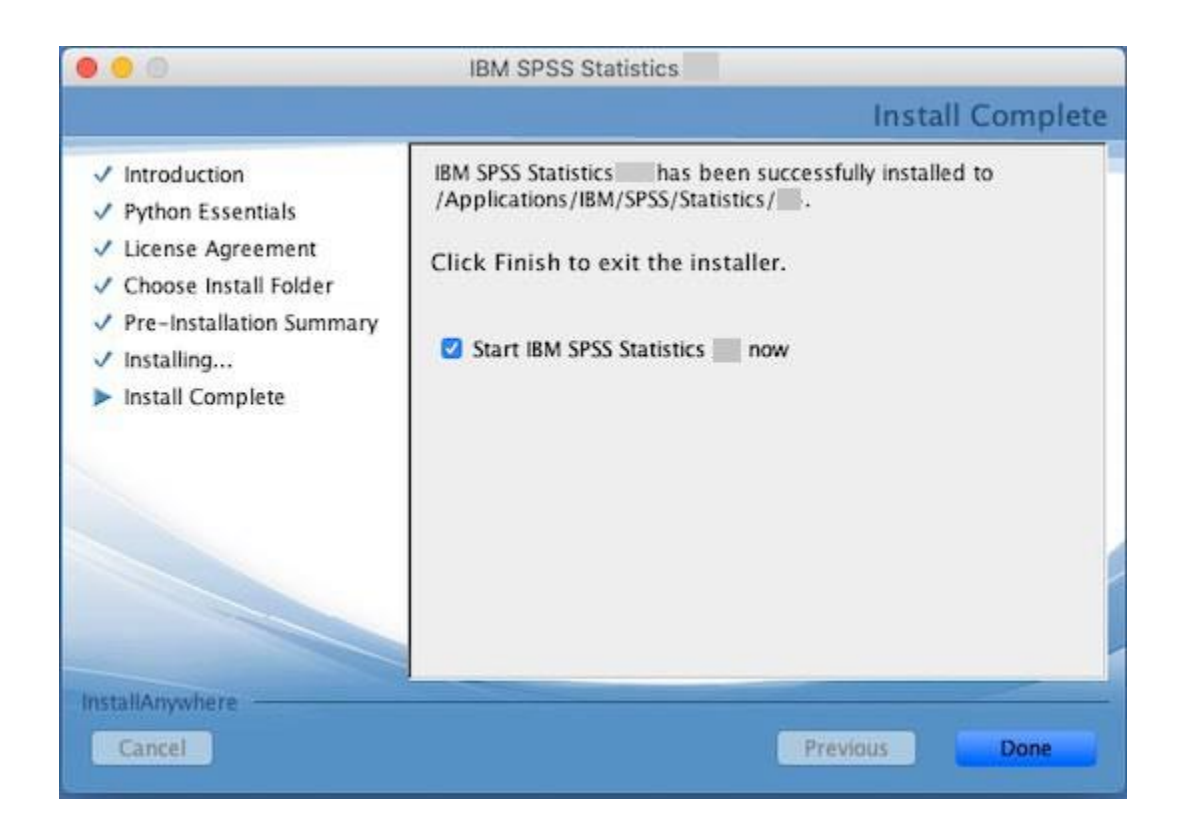

### Click License Product

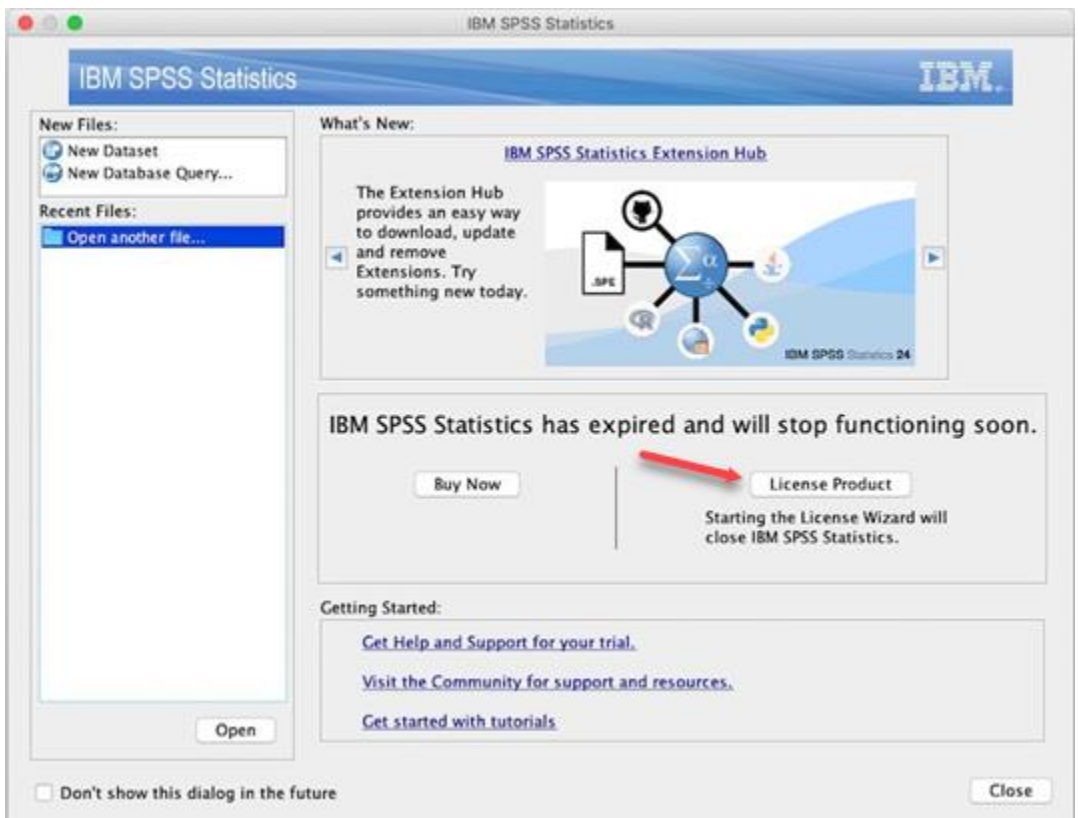

Click Next

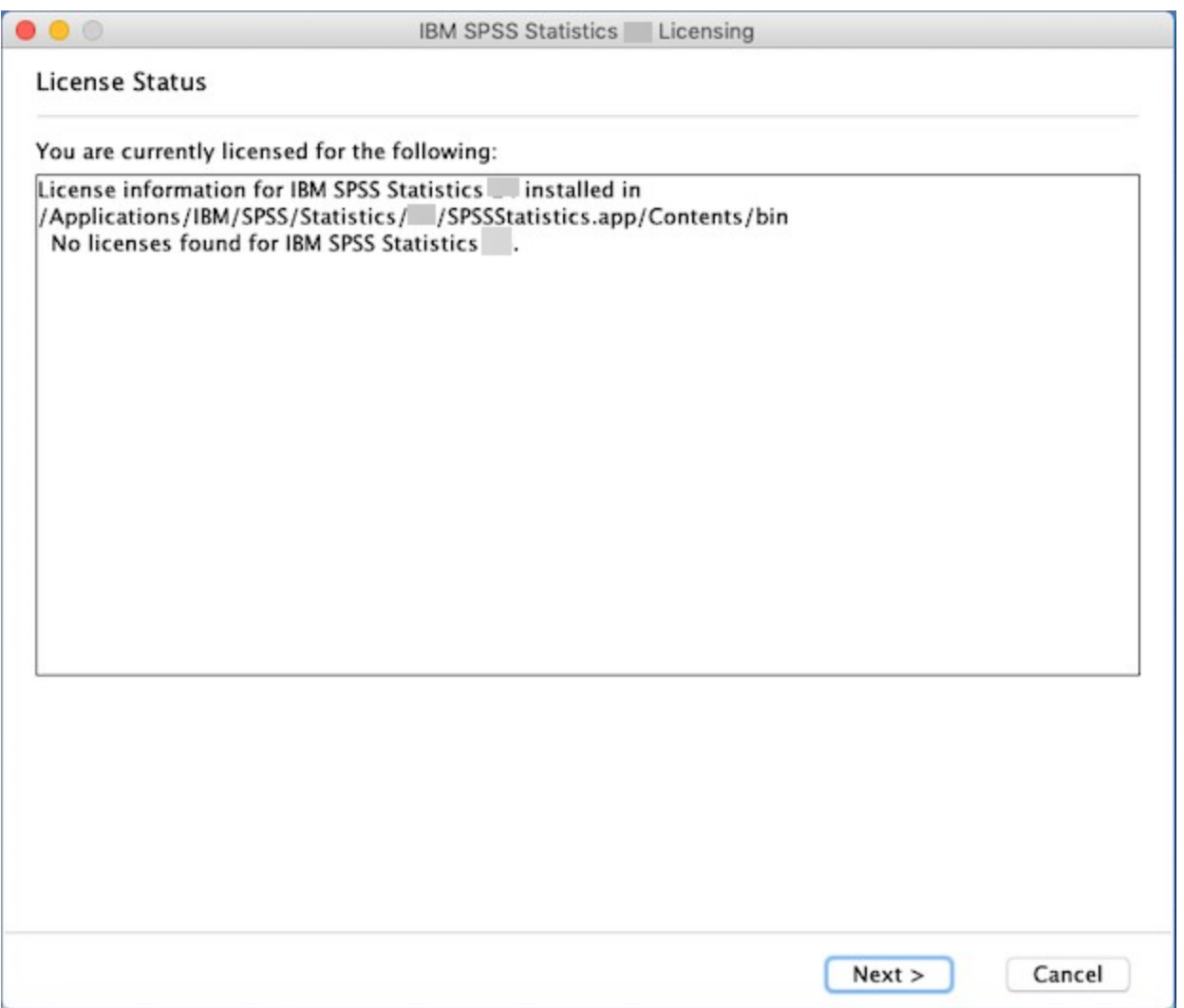

Open the .pdf file with the license number in it

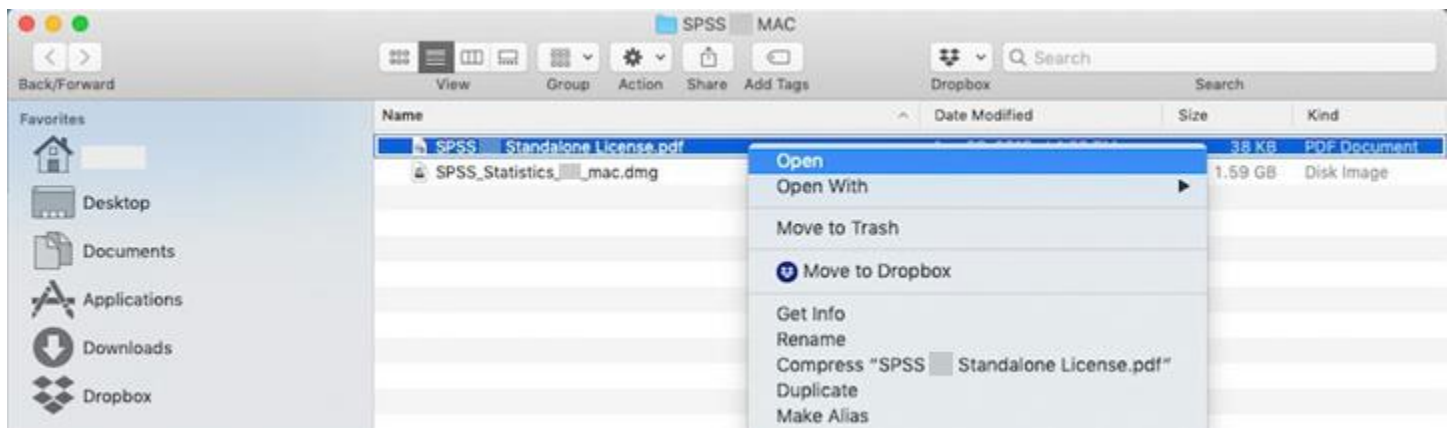

Copy license code from pdf and past into "Enter Code:" Click Next

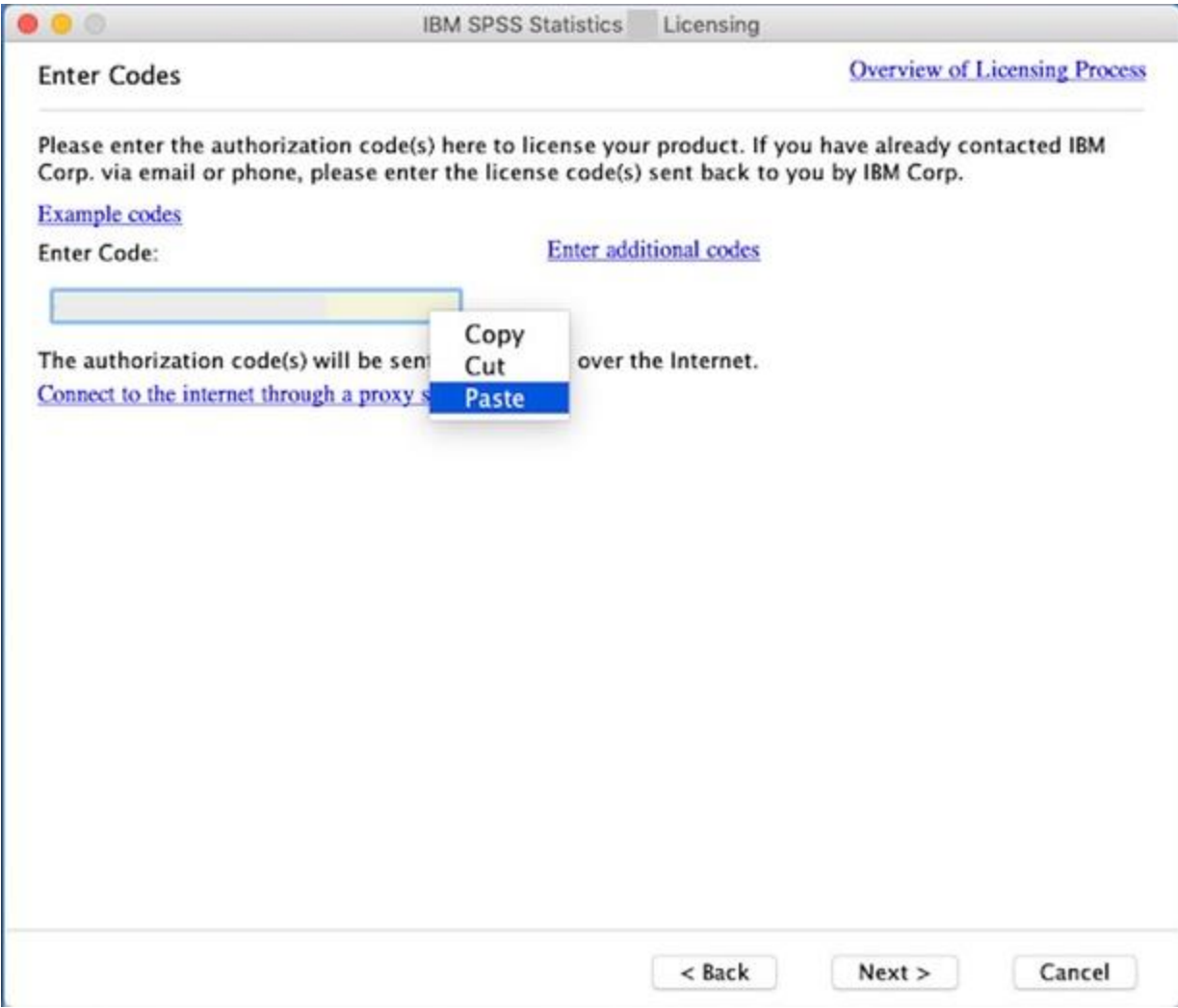

When the license is applied, click Next

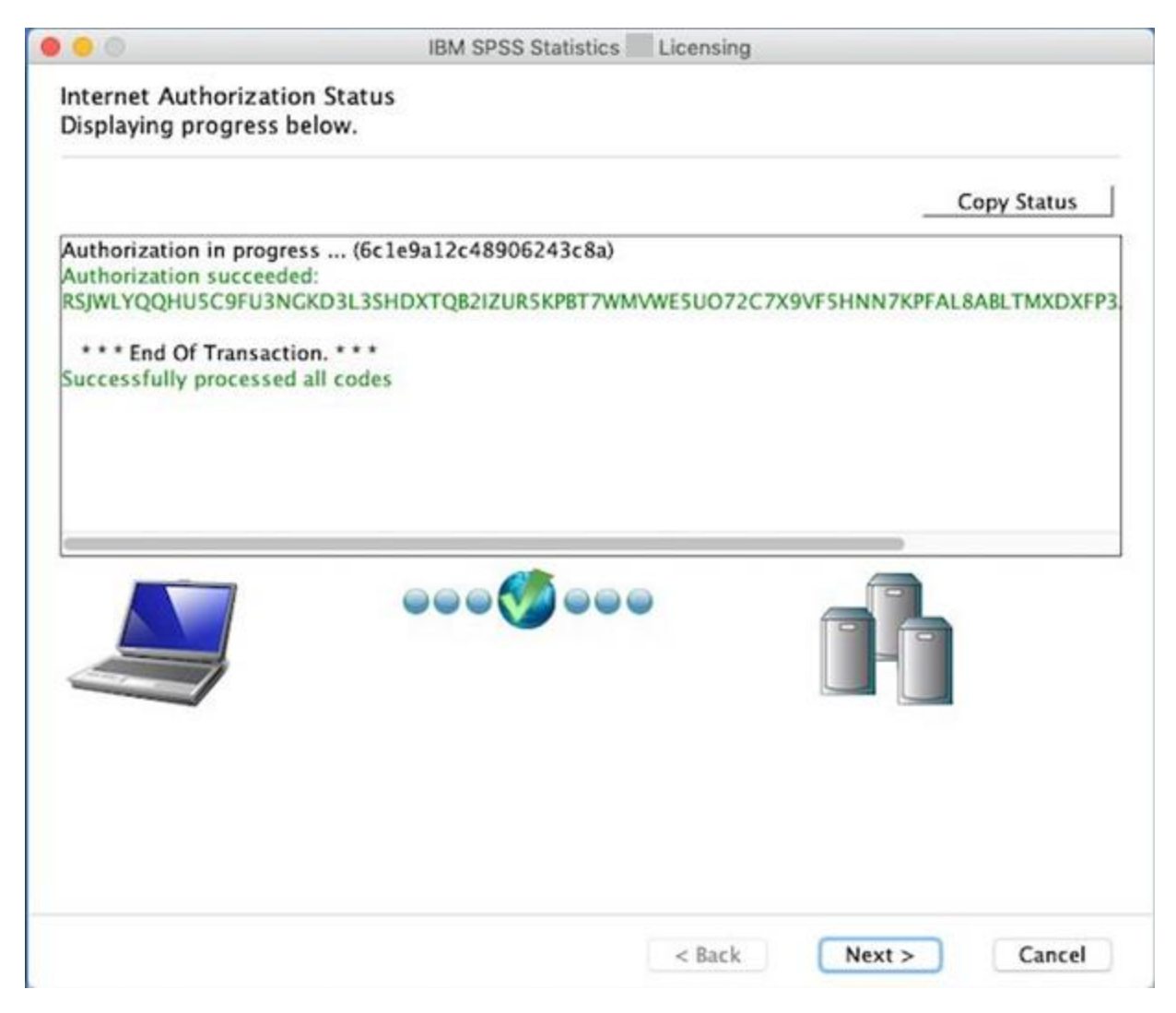

SPSS is installed and licensed click Finish

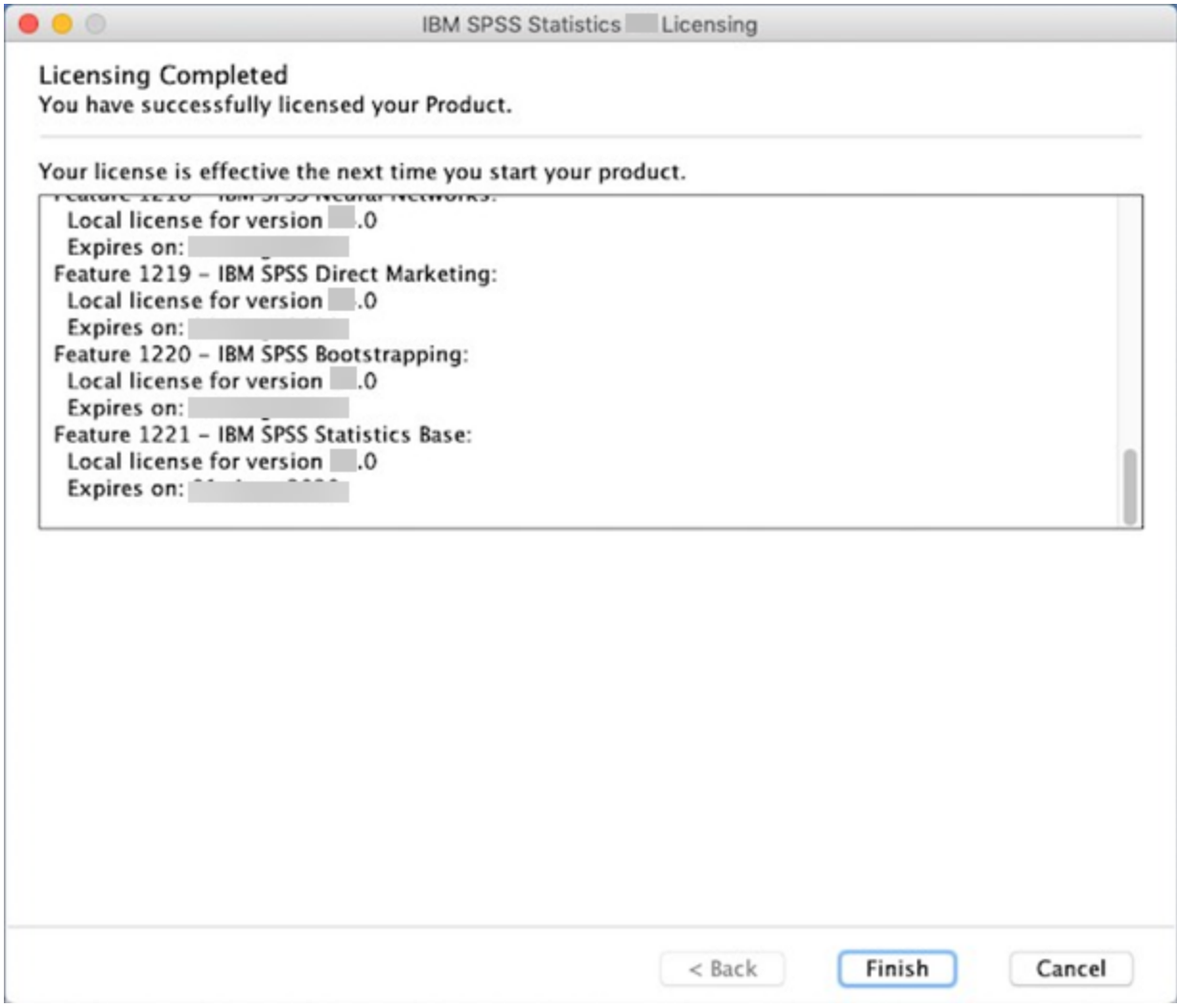